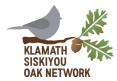

# Conserving oak habitats on private and public lands in southern Oregon and northern California

## **KSON Oak Restoration Planning Web Map**

User Guide and Demonstration Exercise

### **Purpose:**

The KSON Oak Restoration Planning Web Map is designed to be a tool that can be used to explore oak distribution across the KSON geography in Southern Oregon and Northern California, as well as other information relevant to oak restoration planning. The tool includes analysis and mapping that was incorporated into the 2020 KSON Strategic Conservation Action Plan. All of the data in this map is publicly available and can be used either in the tool itself, or exported to another map or project.

#### **How to Access the Web Application and Data:**

Follow the link <a href="here">here</a>. The oak restoration map is also available in the All-Lands Forest
Restoration Explorer. This is a hub hosted by OSU Extension, and provides spatial information
about treatments and fire history in the Rogue Basin. Scroll down to the bottom to search for
data by keyword (type in "oak restoration" to find this web map), or explore the various
mapping applications that are available.

Oak vegetation layers in the map can be viewed and exported in ArcGIS Online. If you have an ArcGIS online account, you can view and download the data into your own projects or add it to your own maps.

#### Data included:

Data layers that are included in the KSON Oak Web Map include:

- 1) Oak Vegetation Layers mapping from 2012 GNN data for the KSON Strategic Action Plan, including Oak Savanna, Oak Chaparral, Oak Woodland, and Oak Conifer
- 2) Federal Agency Land and State Land Ownership
- 3) Disturbance and Succession Restoration Need (vegetation departure) assessment by HUC 10 Watersheds in USFS Region 6 (Haugo et al 2015)
- 4) Firesheds
- 5) Watersheds (HUC levels 2-16)
- 6) Oregon 2017 Zoning
- 7) Landfire Fire Regime

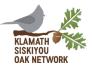

### **Example:**

You are planning a project near Table Rocks in Jackson County, Oregon, and want to use the KSON Oak Restoration Planning Web Map to explore oak distribution, land ownership, and zoning near your project area.

- 1) Open the KSON Web Map here: https://kbo.maps.arcgis.com/apps/webappviewer/index.html?id=f7db284e81394af9abf 76ffa7f9b262e.
  - a. You'll notice the map doesn't not have any data layers visible yet. The oak vegetation layers will appear when you have zoomed in close enough for them to load.
  - b. To view layers available in the map, click the "layer list" icon on the upper right hand side. You can turn layers on or off here.
  - c. When you have layers visible on your map, they will appear in the legend. To view the legend, click on the "legend" icon on the upper right hand side.
- 2) Try turning on other layers. You'll notice that some layers, such as "Disturbance Restoration Need" are only available at larger watershed scales.
- 3) You can navigate on the map several ways: by clicking and dragging, zooming in/out using the "+" or "-" on the upper left hand side, or by typing a specific place or address in the search bar. Type "Lower Table Rock" into the search bar at the top.
- 4) You'll notice that once the map has zoomed into Lower Table Rock, the oak vegetation layer is now displaying on the map.
- 5) Go to the layer list and turn on "Federal Land". You'll notice that you can see area around Lower Table Rock that is owned by the BLM. Zoom out farther to see other federal land in the vicinity.
- 6) Zoom in closer to Lower Table Rock so that you can see more variation in the pixel colors. If you open the Legend, you'll see that there is a variety of oak conifer, oak woodland, oak chaparral, and oak savanna on Lower Table Rock.
- 7) Turn on the "Oregon Zoning Layer" to view the distribution of Exclusive Farm Use, Rural Residential, and Mixed Farm Forest in the vicinity.
- 8) Turn off the other layers and turn on the Landfire Fire Regime. Notice the distribution of Fire Regime Group 1 compared to other groups.
- 9) On the layer list, experiment with moving the layers around so that you can compare different data. Click the three dots on the right hand side of the layer list and notice that you have the option to "move up" or "move down" the layer list to change their visibility.
- 10) On the layer list, click on the three dots next to a layer and click on "show item details." It will take you to a page where you can export the data or find it later to add to an ArcGIS online map.